# **ΟΔΗΓΙΕΣ ΧΡΗΣΗΣ ΓΙΑ ΤΗΝ ΠΛΑΤΦΟΡΜΑ ΑΝΑΡΤΗΣΗΣ ΠΑΡΑΣΤΑΤΙΚΩΝ ΑΠΟ ΤΙΣ ΣΧΟΛΙΚΕΣ ΜΟΝΑΔΕΣ**

# **1. ΕΙΣΑΓΩΓΗ**

Η πλατφόρμα INVOICES-SCHOOLS είναι διαθέσιμη στον σύνδεσμο

https://invoices-schools.espa.minedu.gov.gr

Στην πλατφόρμα αναρτώνται:

- **Ανάληψη Υπηρεσίας**
- **Απουσιολόγια/Παρουσιολόγια**
- **Άδειες αναπληρωτών/τριών**

# **2. ΣΥΝΔΕΣΗ ΣΤΗΝ ΠΛΑΤΦΟΡΜΑ**

Η είσοδος στην εφαρμογή πραγματοποιείται με τη χρήση:

- Ονόματος χρήστη
- Κωδικού

Σε περίπτωση που δεν υπάρχουν οι κωδικοί, θα πρέπει να επικοινωνήσετε με την Διεύθυνση Εκπαίδευσης για να χορηγηθούν εκ νέου.

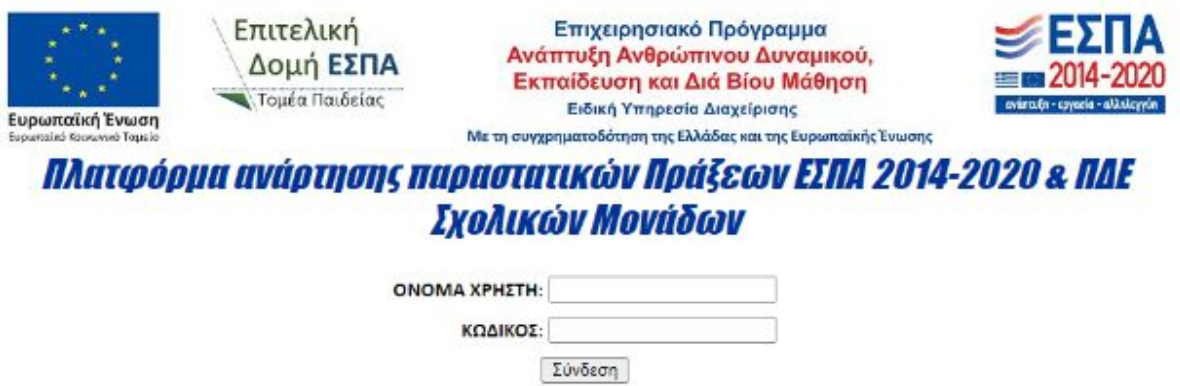

# **3. ΠΑΡΑΣΤΑΤΙΚΑ**

#### **Ανάρτηση**

Επιλέγετε από το βασικό μενού την ετικέτα «**ΑΝΑΡΤΗΣΗ ΠΑΡΑΣΤΑΤΙΚΩΝ**»:

- I. Το είδος του παραστατικού που θέλετε να αναρτήσετε.
- II. Το έτος
- III. Τον μήνα
- IV. Την Πράξη

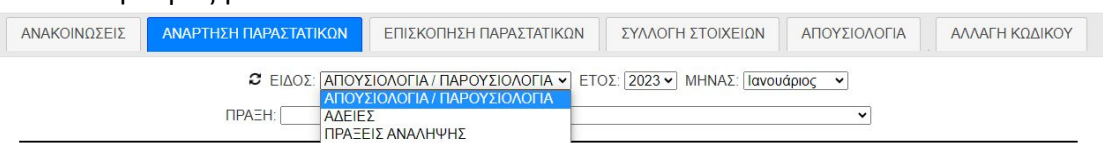

**Επισκόπηση**

Επιλέγετε από το βασικό μενού την ετικέτα «**ΕΠΙΣΚΟΠΗΣΗ ΠΑΡΑΣΤΑΤΙΚΩΝ**» από όπου ελέγχετε εάν το παραστατικό είναι έγκυρο ως εξής:

- **Πράσινο χρώμα**: έγκυρο
- **Πορτοκαλί χρώμα**: μη έγκυρο-χρειάζεται διόρθωση
- **Κόκκινο χρώμα:** εκκρεμεί η ανάρτηση του παραστατικού
- **Απουσιολόγια** 
	- 1. Από το αρχικό μενού, επιλέγετε την ετικέτα «**ΑΠΟΥΣΙΟΛΟΓΙΑ**», όπου εμφανίζονται τα στοιχεία της Σχολικής Μονάδας.
	- 2. Σε περίπτωση που απαιτείται **αλλαγή σε κάποιο από τα στοιχεία** της σχολικής μονάδας επιλέγετε το «Αλλαγή στοιχείων».

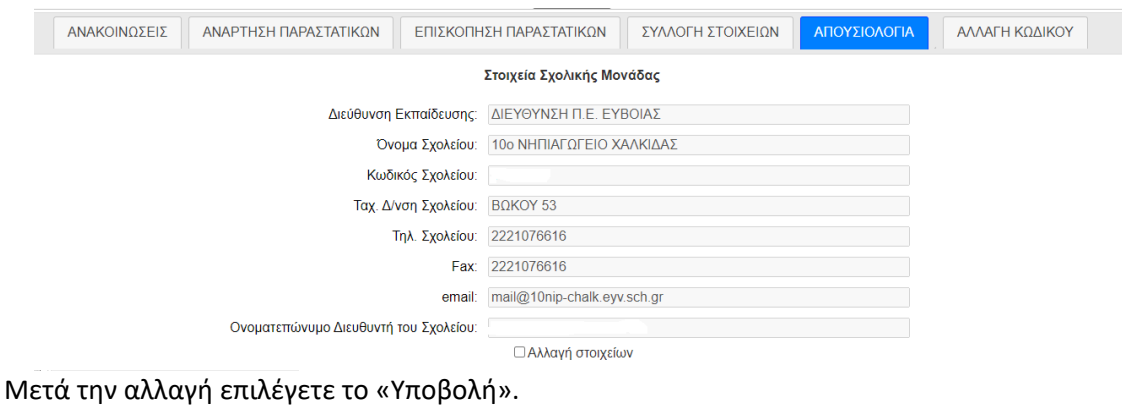

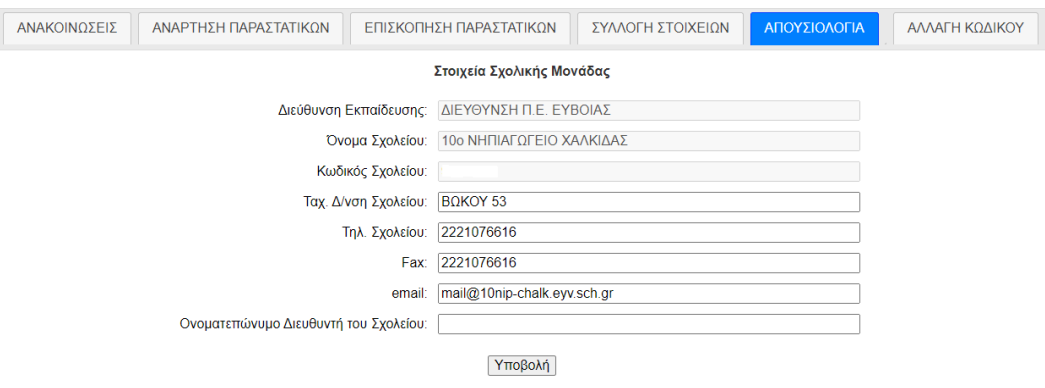

3. Στη συνέχεια, επιλέγετε τον **ΜΗΝΑ** και στο κάτω μέρος «**ΔΟΚΙΜΑΣΤΙΚΗ ΛΕΙΤΟΥΡΓΙΑ**» εμφανίζονται όλοι οι αναπληρωτές/τριες της σχολικής μονάδας. Για κάθε αναπληρωτή ονομαστικά, επιλέγετε το «**ΛΗΨΗ»** και συμπληρώνετε το απουσιολόγιο σύμφωνα με τις οδηγίες.

#### ΔΟΚΙΜΑΣΤΙΚΗ ΛΕΙΤΟΥΡΓΙΑ

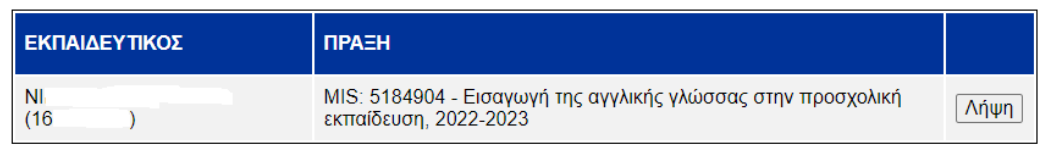

Σε περίπτωση που δεν εμφανίζεται το όνομα κάποιου αναπληρωτή, η σχολική μονάδα θα πρέπει να επικοινωνήσει με τη Διεύθυνση Εκπαίδευσης.

## **4. ΒΕΒΑΙΩΣΗ ΠΟΥ ΑΦΟΡΑ ΣΤΙΣ ΑΦΙΣΕΣ ΕΣΠΑ/ΠΕΠ**

- Επιλέγετε από το βασικό μενού την ετικέτα «**ΣΥΛΛΟΓΗ ΣΤΟΙΧΕΙΩΝ**»
- Ακολουθείτε τη διαδρομή: **ΑΙΤΗΜΑ ΣΥΛΛΟΓΗΣ ΣΤΟΙΧΕΙΩΝ -> ΒΕΒΑΙΩΣΗ ΑΝΑΡΤΗΣΗΣ ΑΦΙΣΑΣ ΠΡΑΞΗΣ ΕΣΠΑ**
- Επιλέγετε την Πράξη και στη συνέχεια αναγράφετε στα πλαίσια κειμένου της φόρμας το λεκτικό **ΝΑΙ** τόσο στο στοιχείο **ΠΑΡΑΛΑΒΗ ΑΦΙΣΑΣ** όσο και στο στοιχείο **ΑΝΑΡΤΗΣΗ ΑΦΙΣΑΣ**.
- Τέλος, επιλέγετε το «**Υποβολή**».

## **Αδυναμία παραλαβής αφίσας**

Σε περίπτωση αδυναμίας παραλαβής της αφίσας (λόγω μη εύρεσής της στο ταχυδρομείο), αναγράφετε στα πλαίσια κειμένου της φόρμας το λεκτικό **ΟΧΙ** στο στοιχείο **ΠΑΡΑΛΑΒΗ ΑΦΙΣΑΣ** και **ΝΑΙ** στο στοιχείο **ΑΝΑΡΤΗΣΗ ΑΦΙΣΑΣ** (εφόσον την έχετε εκτυπώσει από την Ιστοσελίδα σε A3).

Η διαδικασία **επαναλαμβάνεται** για κάθε Πράξη ΕΣΠΑ, για την οποία απασχολήθηκε αναπληρωτής.